## **brother**

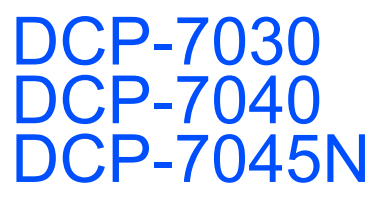

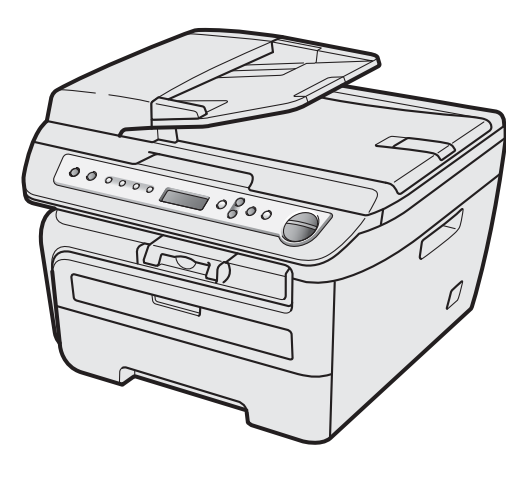

Before you can use the machine, you must set up the hardware and install the driver. Please read this 'Quick Setup Guide' for proper set up and installation instructions.

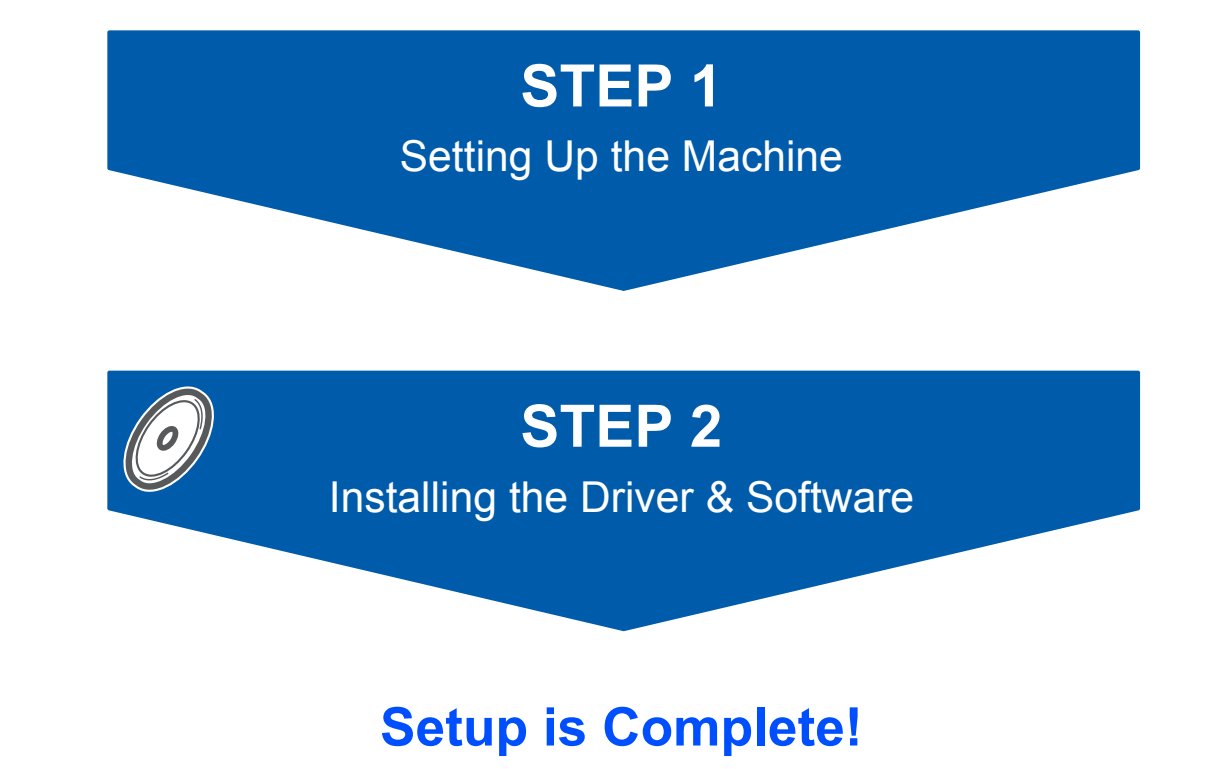

Keep this 'Quick Setup Guide' and the supplied CD-ROM in a convenient place for quick and easy reference at all times.

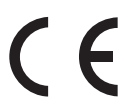

Version 0 UK/IRE/SAF

## **<sup>1</sup> Symbols used in this guide**

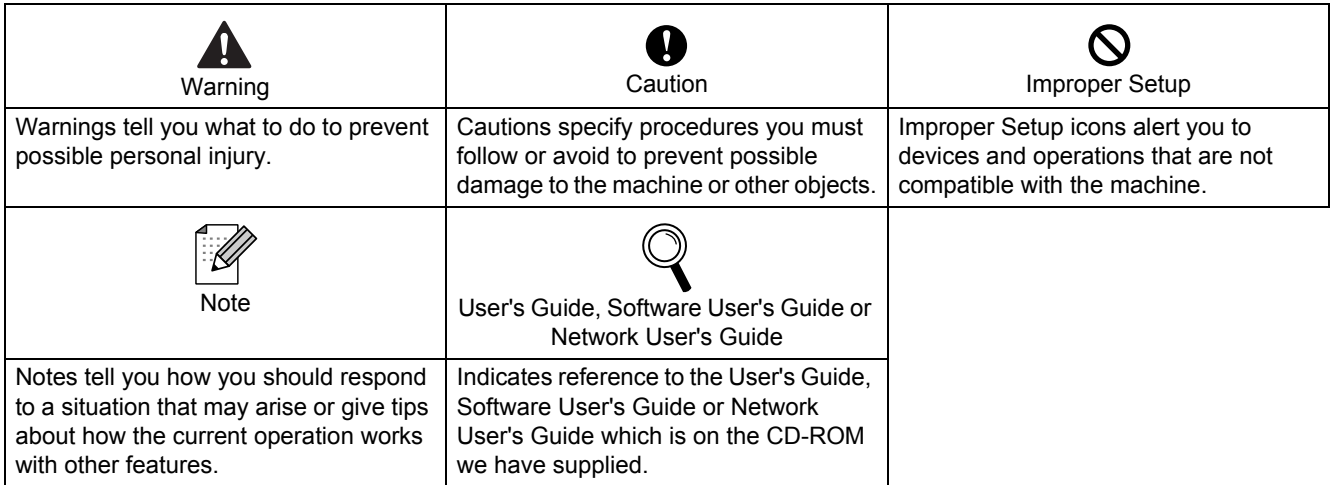

## **[Getting Started](#page-7-0)**

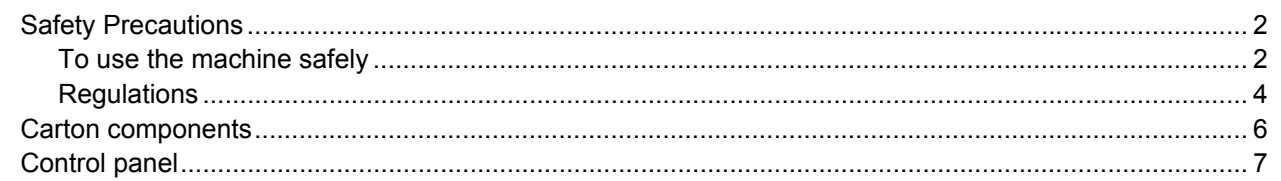

## **STEP 1 – [Setting Up the Machine](#page-9-1)**

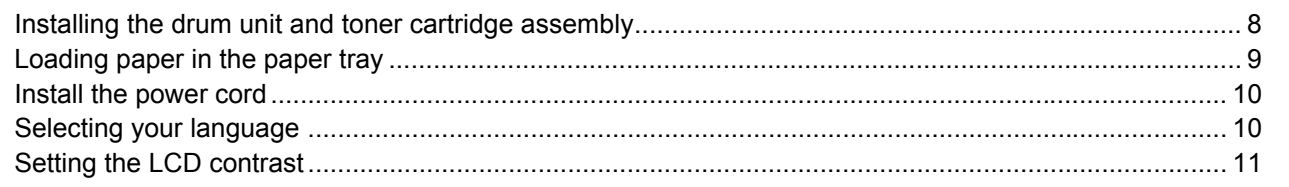

## **STEP 2 – [Installing the Driver & Software](#page-15-0)**

#### **Windows®**

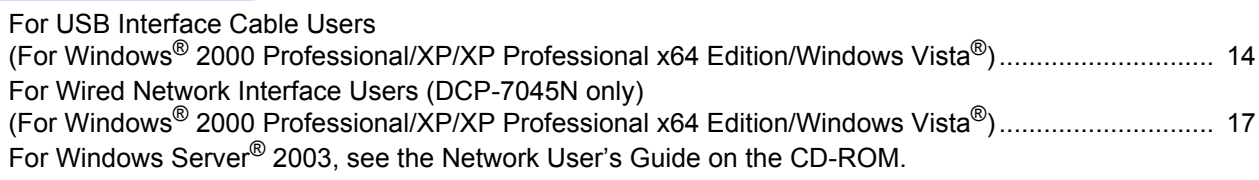

#### **Macintosh**

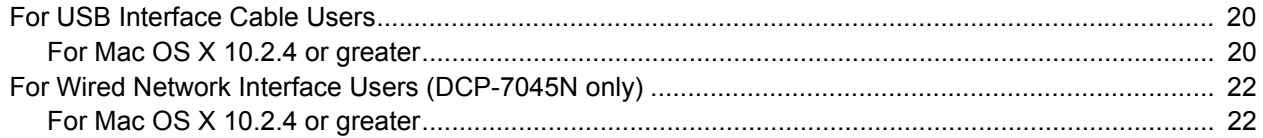

## **[For Network Users](#page-26-0)**

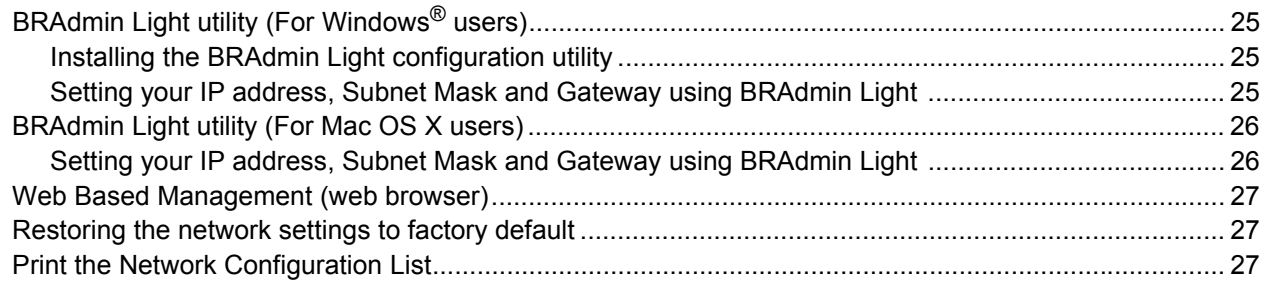

## **[Consumables and Options](#page-29-0)**

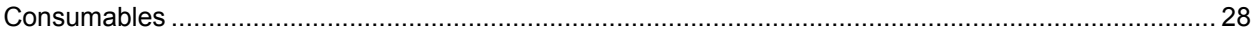

## <span id="page-3-1"></span><span id="page-3-0"></span>**To use the machine safely**

Please keep these instructions for later reference and read them before attempting any maintenance.

#### **Warning**

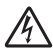

Before cleaning the inside of the machine, first unplug the telephone line cord, and then the power cord from the electrical socket.

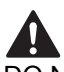

DO NOT use any flammable substances, spray or organic solvent/liquids containing alcohol/ammonia to clean the inside or outside of

the machine. Doing this may cause a fire or electrical shock. Refer to *Routine maintenance* for how to clean the machine in the User's Guide.

## $\mathcal{A}$

DO NOT handle the plug with wet hands. Doing this might cause an electrical shock.

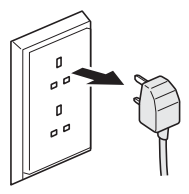

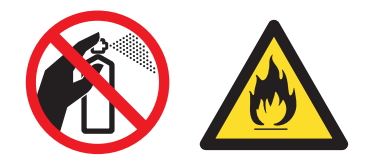

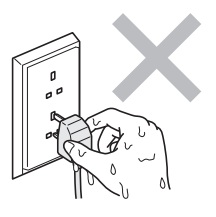

Always make sure the plug is fully inserted.

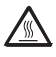

After you have just used the machine, some internal parts of the machine will be extremely hot. When you open the front or back cover of the machine, DO NOT touch the shaded parts shown in the illustrations.

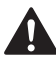

To prevent injuries, be careful not to put your hands on the edge of the machine under the document cover or scanner cover as shown in the illustrations.

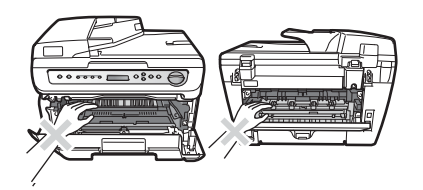

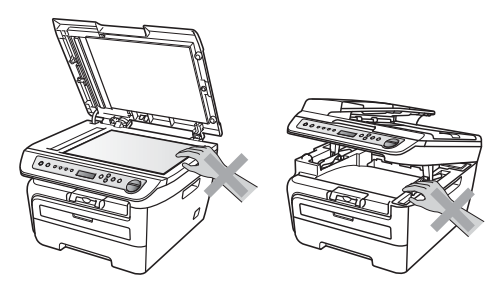

## **Safety Precautions**

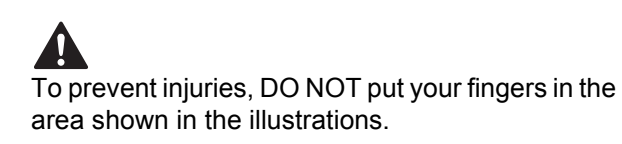

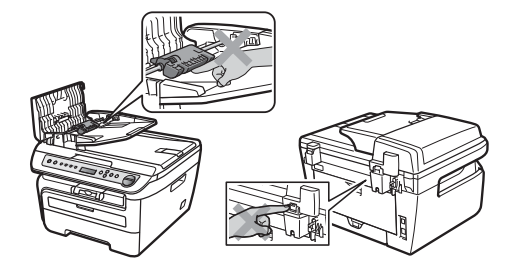

DO NOT use a vacuum cleaner to clean up scattered toner. Doing this might cause the toner dust to ignite inside the vacuum cleaner, potentially starting a fire. Please carefully clean the toner dust with a dry, lint-free cloth and dispose of it according to local regulations.

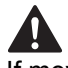

If moving your machine, use the handholds provided. First making sure to disconnect any cables.

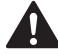

Plastic bags are used in the packaging of your machine. To avoid danger of suffocation, keep these bags away from babies and children.

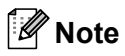

The fuser unit is marked with a caution label. DO NOT remove or damage the label.

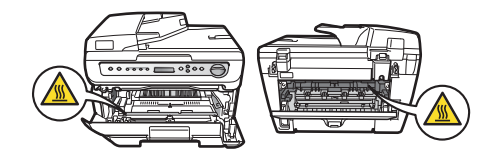

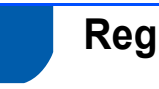

<span id="page-5-0"></span>**Regulations**

EC Declaration of Conformity

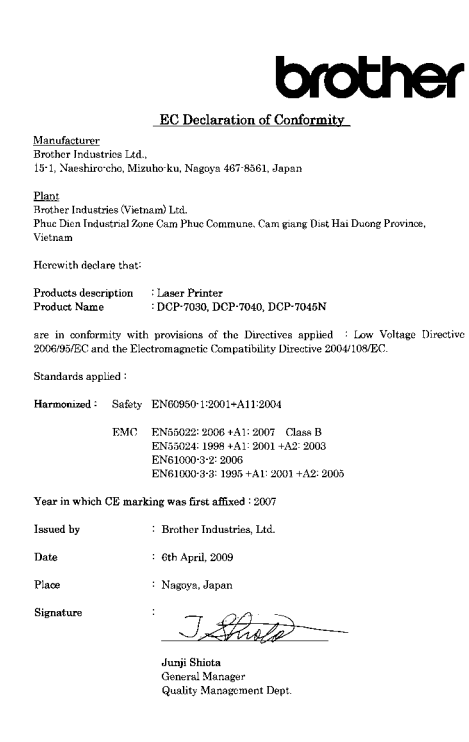

#### **IEC60825-1+A2:2001 Specification**

This machine is a Class 1 laser product as defined in IEC60825-1+A2:2001 specifications. The label shown below is attached in countries where required.

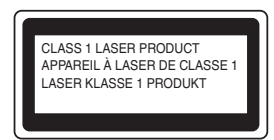

This machine has a Class 3B Laser Diode which emits invisible laser radiation in the Scanner Unit. The Scanner Unit should not be opened under any circumstances.

#### **Internal laser radiation**

Wave length: 780 - 800 nm Output: 10 mW max. Laser Class: Class 3B

#### **Warning**

Use of controls, adjustments or performance of procedures other than those specified in this manual may result in hazardous radiation exposure.

#### **Disconnect device**

This product must be installed near an electrical socket that is easily accessible. In case of emergencies, you must disconnect the power cord from the electrical socket to shut off power completely.

#### **Wiring information (U.K. only)**

If you need to replace the plug fuse, fit a fuse that is approved by ASTA to BS1362 with the same rating as the original fuse.

Always replace the fuse cover. Never use a plug that does not have a cover. If in any doubt, call a qualified electrician.

#### **Warning - This printer must be earthed.**

The wires in the mains lead are coloured in line with the following code:

- Green and Yellow: Earth
- Blue: Neutral
- Brown: Live

**LAN connection (DCP-7045N only)**

#### **A** Caution

DO NOT connect this product to a LAN connection that is subject to over-voltages.

#### **Radio interference**

This product complies with EN55022 (CISPR Publication 22)/Class B. When connecting the machine to a computer, ensure that you use the following interface cables.

A USB cable which must not exceed 2.0 metres in length.

#### **EU Directive 2002/96/EC and EN50419**

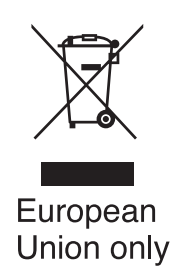

This equipment is marked with the above recycling symbol. It means that all the end of the life of the equipment you must dispose of it separately at an appropriate collection point and not place it in the normal domestic unsorted waste stream. This will benefit the environment for all. (European Union only)

#### **International ENERGY STAR® Compliance Statement**

The purpose of the International ENERGY STAR<sup>®</sup> Program is to promote the development and popularization of energy-efficient office equipment. As an ENERGY STAR<sup>®</sup> Partner, Brother Industries, Ltd. has determined that this product meets the ENERGY STAR® guidelines for energy efficiency.

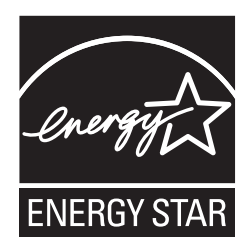

## <span id="page-7-1"></span><span id="page-7-0"></span>**<sup>1</sup> Carton components**

Carton components may vary from one country to another. Save all packing materials and the carton in case for any reason you must ship your machine.

#### **Warning**

Plastic bags are used in the packaging of your machine. To avoid danger of suffocation, please keep these bags away from babies and children.

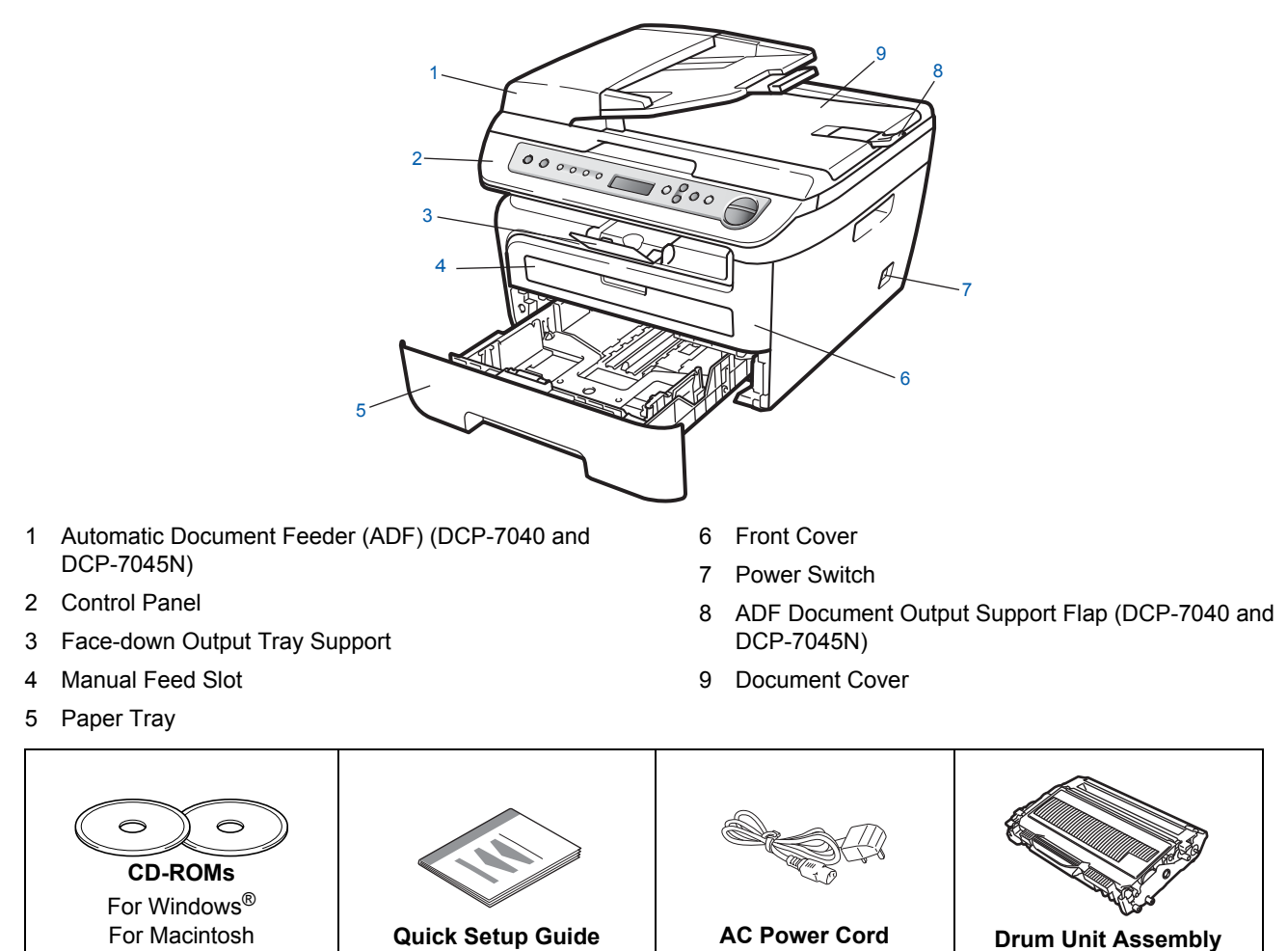

(including Toner Cartridge)

The interface cable is not a standard accessory. Please purchase the appropriate interface cable for the interface you intend to use (USB or Network). Do NOT connect the interface cable at this time. Connecting the interface cable is done during the software installation process.

■ USB interface cable

Please make sure you use a USB 2.0 interface cable that is no longer than 2 metres. When you use a USB cable, make sure you connect it to the USB port of your computer and not to a USB port on a keyboard or nonpowered USB hub.

Network cable (DCP-7045N only)

Use a straight-through Category 5 (or greater) twisted-pair cable for 10BASE-T or 100BASE-TX Fast Ethernet Network.

## <span id="page-8-0"></span>**<sup>2</sup> Control panel**

**DCP-7030, DCP-7040 and DCP-7045N have the same keys.**

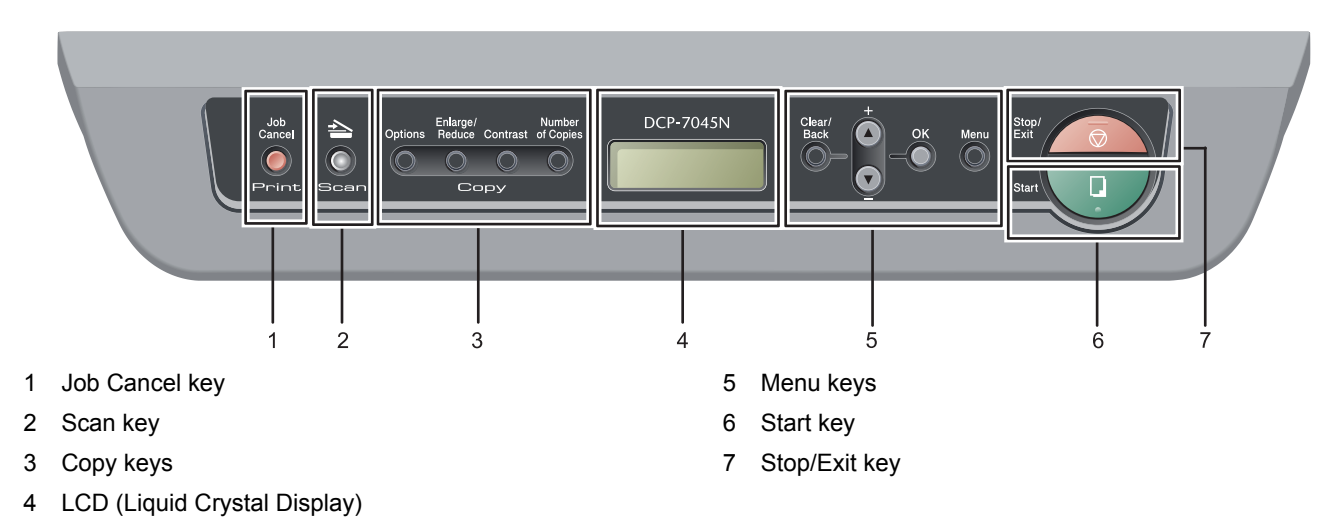

*For the details of the control panel, see Control panel overview in Chapter 1 of the User's Guide.*

### **Note**

 $\mathbb{Q}$ 

When you move the machine, grasp the side handholds that are under the scanner. Do NOT carry the machine by holding it at the bottom.

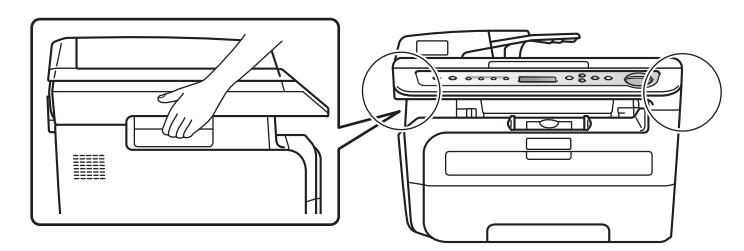

Illustration in this Quick Setup Guide are based on DCP-7045N.

# <span id="page-9-0"></span>**STEP 1 Setting Up the Machine**

<span id="page-9-2"></span><span id="page-9-1"></span>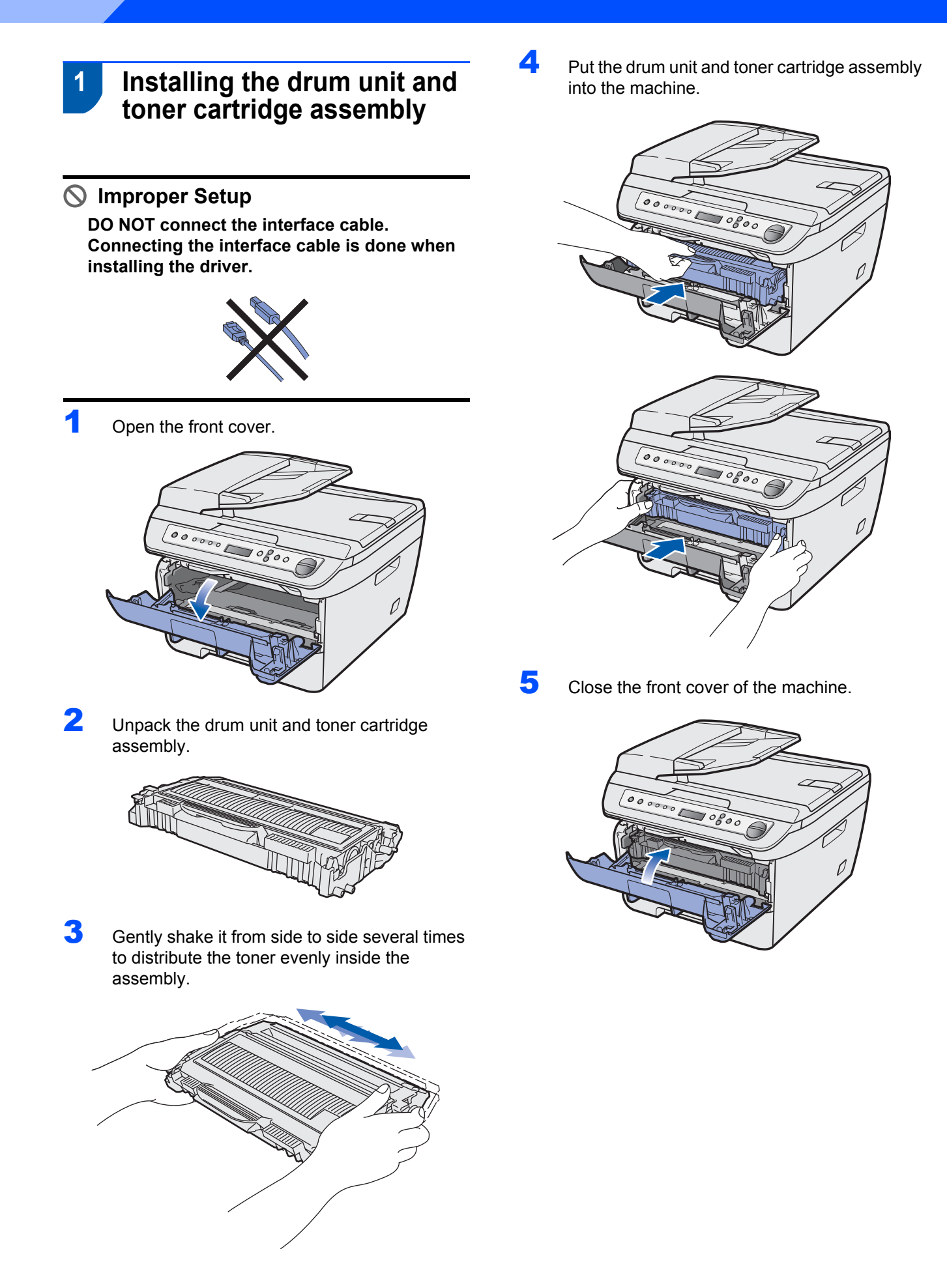

## <span id="page-10-0"></span> **2 Loading paper in the paper tray**

Pull the paper tray completely out of the machine.

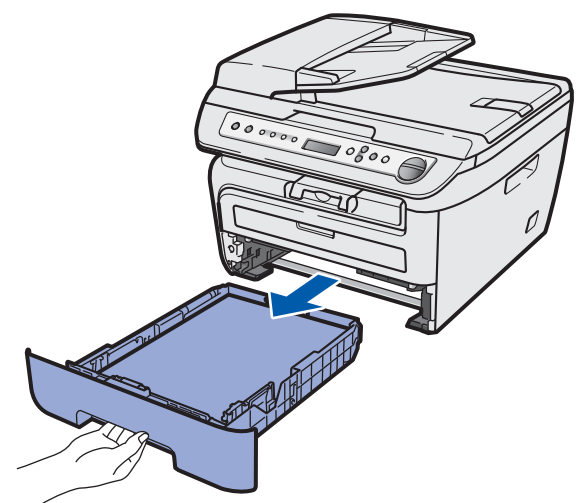

2 While pressing the green paper-guide release lever, slide the paper guides to fit the paper size you are using. Make sure that the guides are firmly in the slots.

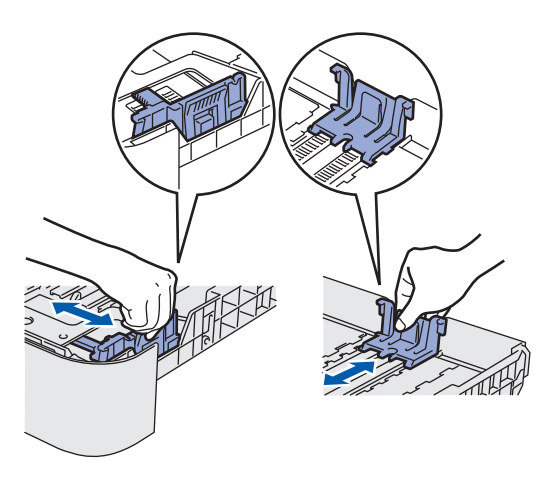

**3** Fan the stack of paper well to avoid paper jams and misfeeds.

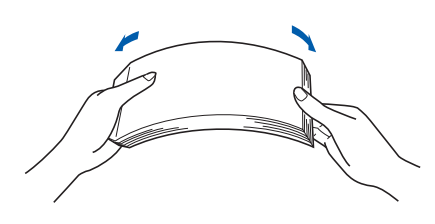

**4** Put paper in the paper tray. Make sure that the paper is flat in the tray and below the maximum paper mark (1).

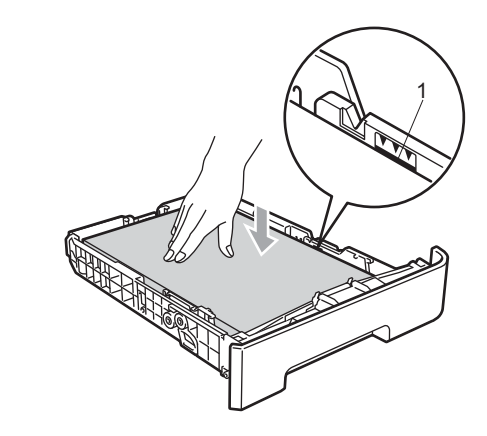

#### **Caution** V

*Make sure the paper guides touch the sides of the paper so it will feed properly. If you do not do this, it may cause damage to your machine.*

5 Put the paper tray firmly back into the machine. Make sure that it is completely inserted into the

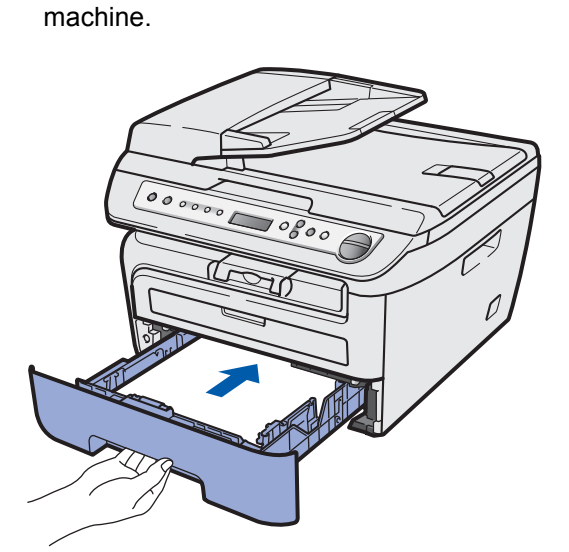

### **Setting Up the Machine STEP 1**

<span id="page-11-1"></span><span id="page-11-0"></span>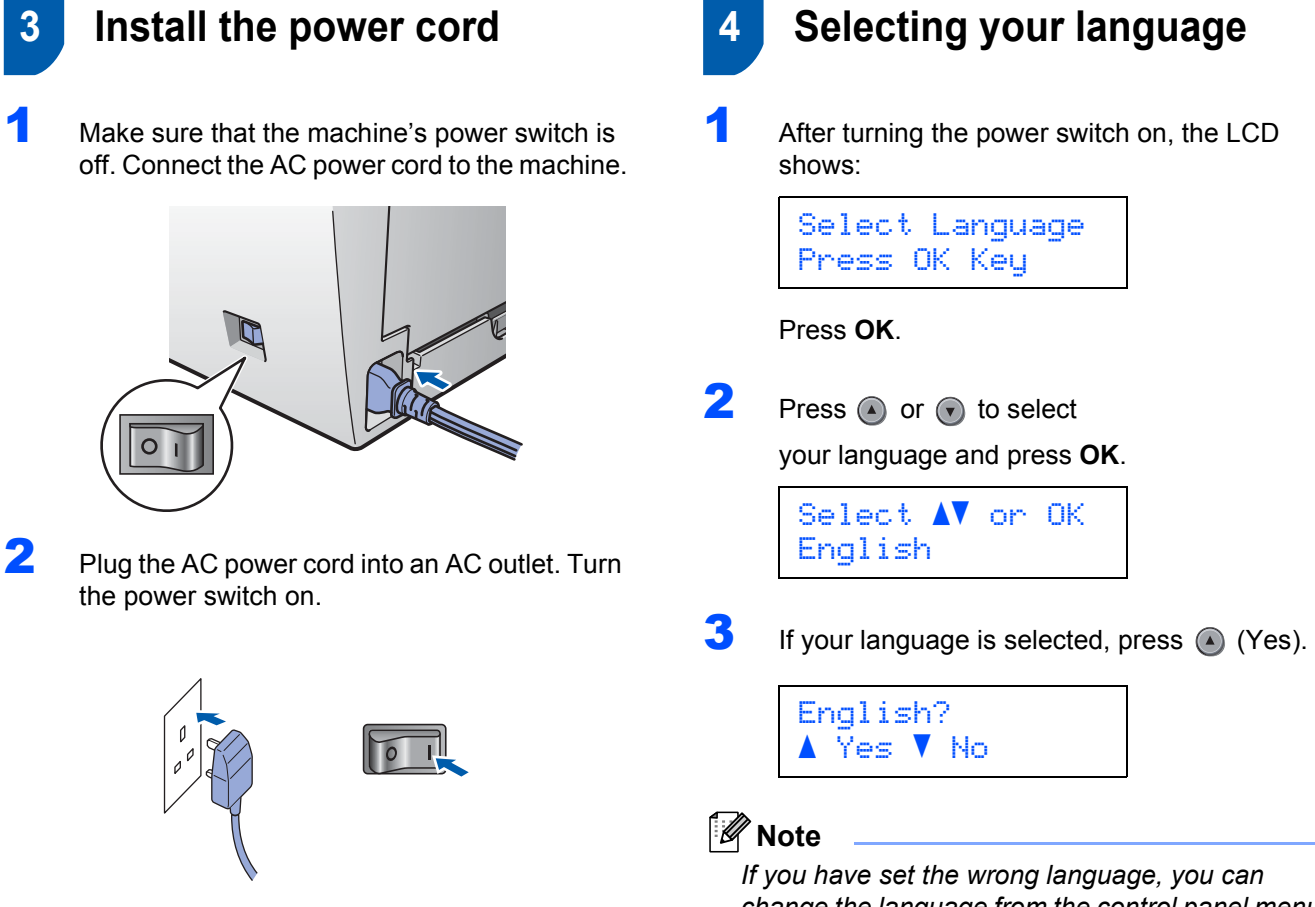

*change the language from the control panel menu of the machine. (For details, see "Changing LCD language" in Appendix of the User's Guide.)*

## **Setting Up the Machine**

## <span id="page-12-0"></span> **5 Setting the LCD contrast** You can change the contrast to help the LCD look lighter or darker. **1** Press **Menu** and  $\textcircled{1}$  or  $\textcircled{1}$  to select 1.General Setup. Press **OK**. **2** Press  $\odot$  or  $\odot$  to select 5.LCD Contrast. Press **OK**.  $3$  Press  $\odot$  to increase the contrast. **—OR—** Press  $\bigcirc$  to decrease the contrast. Press **OK**. 4 Press **Stop/Exit**.

## <span id="page-13-0"></span>**Supplied CD-ROM 'MFL-Pro Suite'**

## **<sup>1</sup> Supplied CD-ROM 'MFL-Pro Suite'**

## **Windows®**

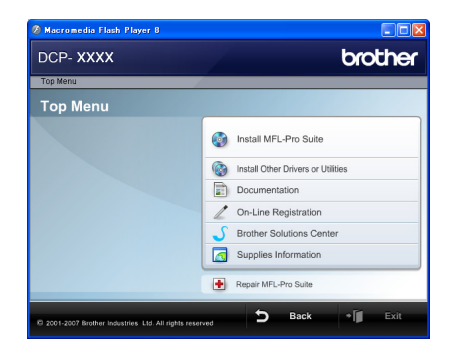

#### **Install MFL-Pro Suite**

You can install the MFL-Pro Suite software and multifunction drivers.

#### *<b>Install Other Drivers or Utilities*

You can install additional MFL-Pro Suite software utilities, install without ScanSoft™ PaperPort™ 11SE with OCR by NUANCE or install the driver only.

#### **Documentation**

View the User's Guide, Software User's Guide and Network User's Guide (DCP-7045N only) in HTML format. You can also view the manuals in PDF format by accessing the Brother Solutions Center. (Internet access required) The Software User's Guide and Network User's Guide include instructions for features available when connected to a computer. (eg. printing, scanning and networking details)

#### **On-Line Registration**

Register your machine from the Brother Product Registration Page.

#### **Brother Solutions Center**

Access the Brother Solutions Center for FAQs, User's Guide, driver updates and tips for using your machine. (Internet access required)

#### **Supplies Information**

Visit our site for original/genuine Brother supplies at [http://www.brother.com/original/.](http://www.brother.com/original/)

#### **Repair MFL-Pro Suite (For USB users only)**

If an error occurred during the installation of the MFL-Pro Suite, use this selection to automatically repair and re-install the MFL-Pro Suite.

### **Note**

*MFL-Pro Suite includes the Printer Driver, Scanner Driver, Brother ControlCenter3 and ScanSoft™ PaperPort™ 11SE. ScanSoft™ PaperPort™ 11SE is a document management application for scanning and viewing documents.*

### **Macintosh**

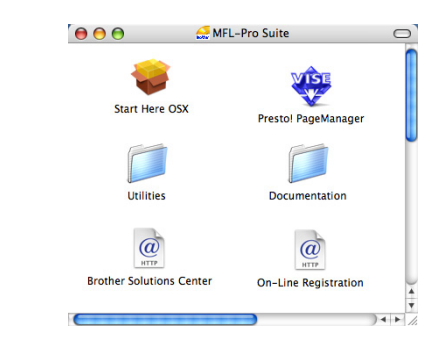

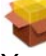

#### **Start Here OSX**

You can install the MFL-Pro Suite that includes the printer driver, scanner driver, the Brother ControlCenter2 and BRAdmin Light for Mac OS X 10.2.4 or greater.

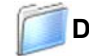

#### **Documentation**

View the User's Guide, Software User's Guide and Network User's Guide (DCP-7045N only) in HTML format. You can also view the manuals in PDF format by accessing the Brother Solutions Center. (Internet access required) The Software User's Guide and Network User's Guide include instructions for features available when connected to a computer. (eg. printing, scanning and networking details)

#### **Brother Solutions Center**

Access the Brother Solutions Center for FAQs, User's Guide, driver updates and tips for using your machine. (Internet access required)

#### **Presto! PageManager**

You can install Presto! PageManager to add OCR capability to the Brother ControlCenter2 and easily scan, share and organize photos and documents.

#### **On-Line Registration**

Register your machine from the Brother Product Registration Page.

#### **Utilities**

You can find the following additional Utilities from this folder.

- **Presto! PageManager Uninstaller**
- BRAdmin Light (DCP-7045N only)

## **Installing the Driver & Software STEP 2**

Follow the instructions on this page for your operating system and interface. For the latest drivers, documentation, and to find the best solution for your problem, access the Brother Solutions Center directly from the CD-ROM / Driver or visit [http://solutions.brother.com/.](http://solutions.brother.com)

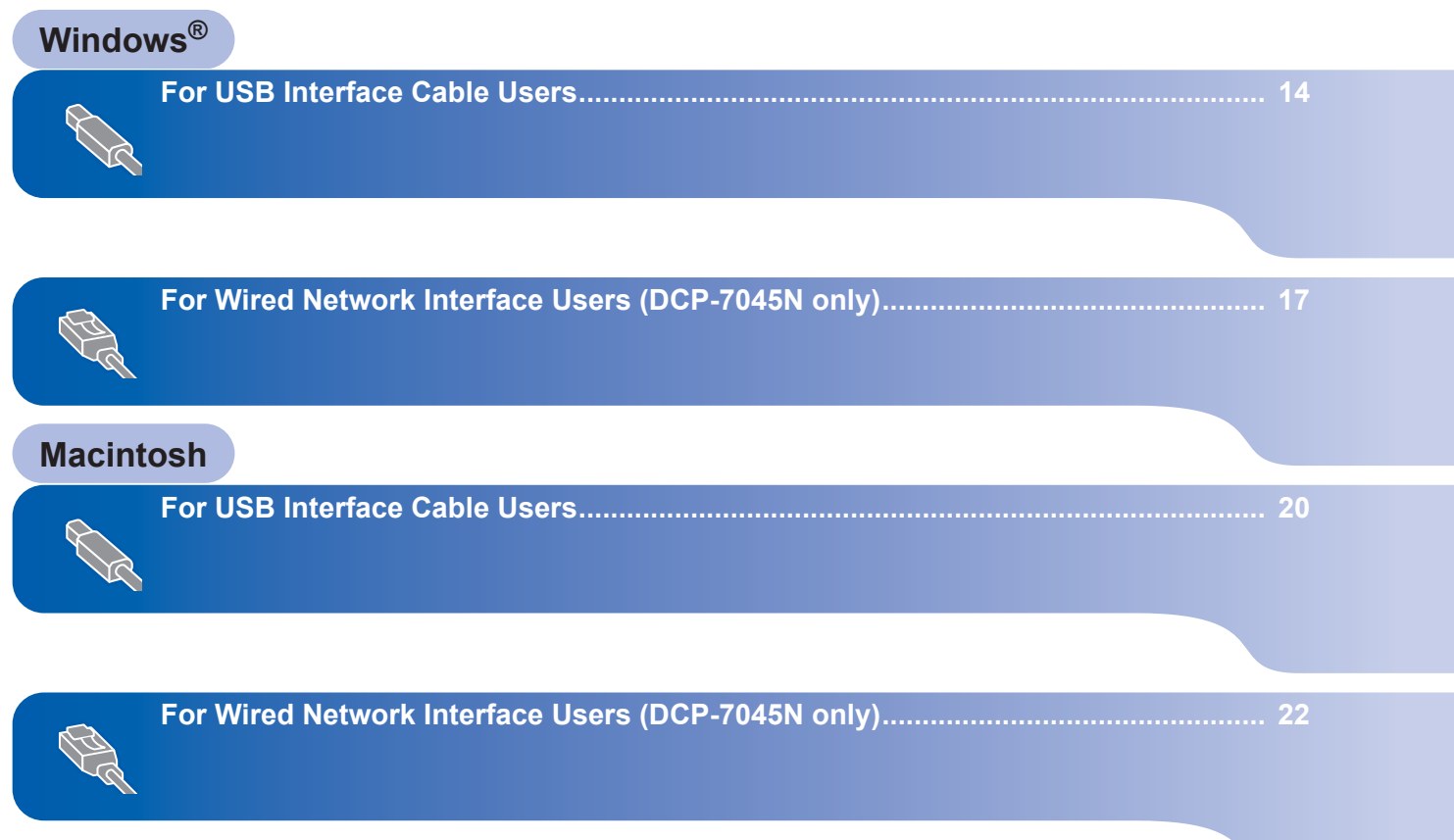

# **Installing the Driver & Software STEP 2**

## <span id="page-15-1"></span><span id="page-15-0"></span>**<sup>1</sup> For USB Interface Cable Users (For Windows® 2000 Professional/XP/XP Professional x64 Edition/Windows Vista®)**

#### **Important**

**Make sure that you have finished the instructions from step 1** *[Setting Up the](#page-9-1)  [Machine](#page-9-1)* **on pages 8 through 11.**

### **Note**

- *Do not connect the USB cable before installing the software.*
- *Please close any applications running before installing the MFL-Pro Suite.*
- *The supplied CD-ROM includes ScanSoft™ PaperPort™ 11SE. This software supports Windows® 2000 (SP4 or greater), XP (SP2 or greater), XP Professional x64 Edition and Windows Vista® only. Please update to the latest Windows® Service Pack before installing MFL-Pro Suite.*
- **1** Turn off and unplug the machine from the AC outlet and disconnect it from your computer, if you already connected an interface cable.

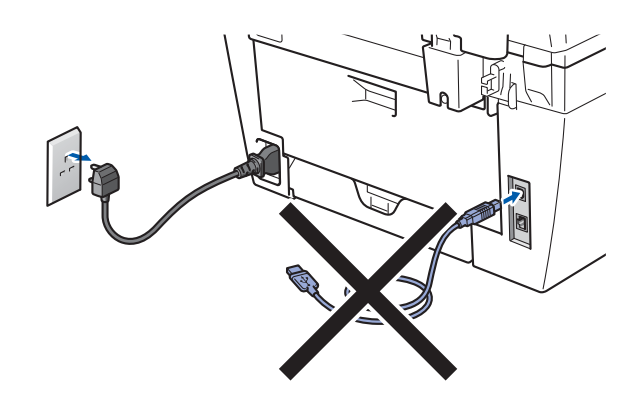

- 2 Turn on your computer. (You must be logged on with administrator rights.)
- **3** Put the supplied CD-ROM for Windows<sup>®</sup> into your CD-ROM drive. If the model name screen appears, choose your machine. If the language screen appears, choose your language.

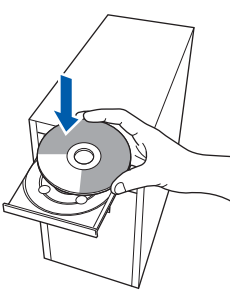

**4** The CD-ROM main menu will appear. Click **Install MFL-Pro Suite**.

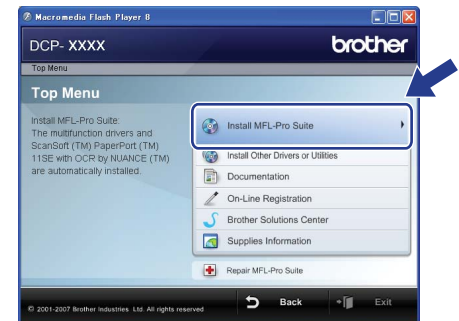

## **Note**

- *If this window does not appear, use Windows® Explorer to run the Start.exe program from the root folder of the Brother CD-ROM.*
- *For Windows Vista®, when the User Account Control screen appears, click Allow.*

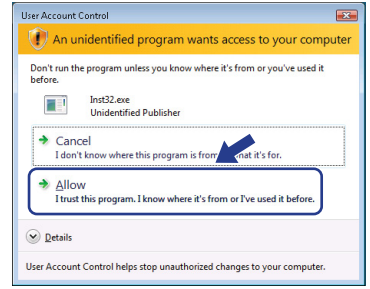

5 After reading and accepting the ScanSoft™ PaperPort™ 11SE License Agreement, click **Yes**.

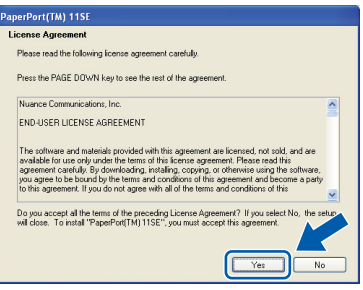

The installation of ScanSoft™ PaperPort™ 11SE will automatically start and is followed by the installation of MFL-Pro Suite.

6 When the Brother MFL-Pro Suite Software License Agreement window appears, click **Yes** if you agree to the Software License Agreement.

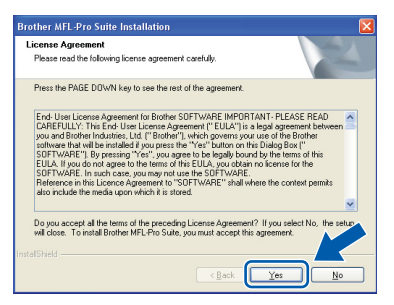

7 Choose **Standard** (DCP-7030 and DCP-7040) or **Local Connection (USB)** (DCP-7045N), and then click **Next**. The installation will continue.

#### **<DCP-7030 and DCP-7040>**

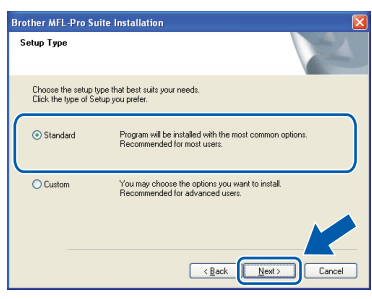

#### **<DCP-7045N>**

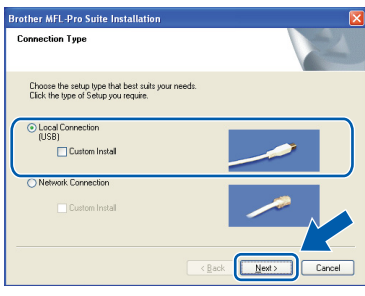

#### **Note**

*(DCP-7045N only)*

*If you want to install the PS driver (Brother's BR-Script Driver), choose Custom Install and then follow the on-screen instructions. When the Select Features screen appears, check PS Printer Driver, and then continue following the on-screen instructions.*

8 When this screen appears, go to the next step.

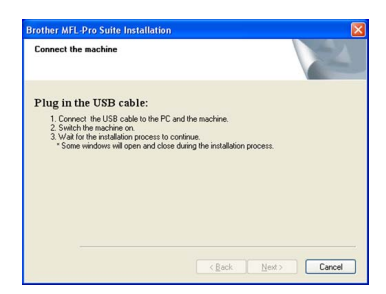

**9** Remove the label covering the USB interface socket.

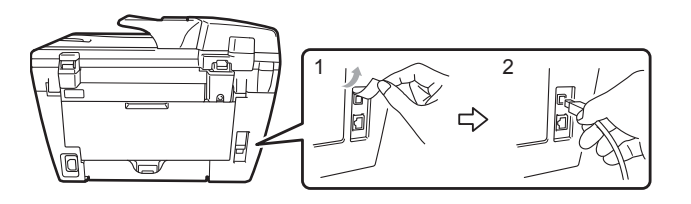

- **Windows ® USB**
- 10 Connect the USB interface cable to your computer, and then connect it to the machine.

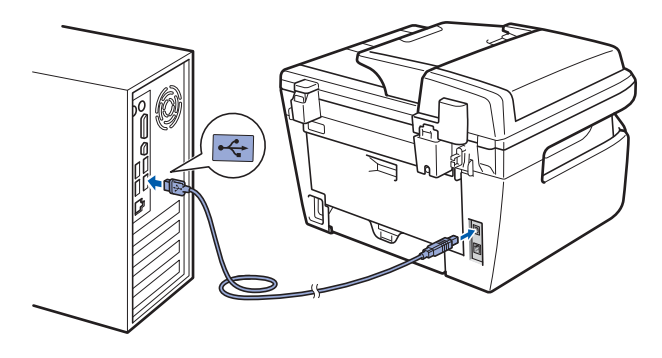

#### **Improper Setup**

**DO NOT connect the machine to a USB port on a keyboard or a non-powered USB hub. Brother recommends that you connect the machine directly to your computer.**

Plug the AC power cord into an AC outlet. Turn the power switch on.

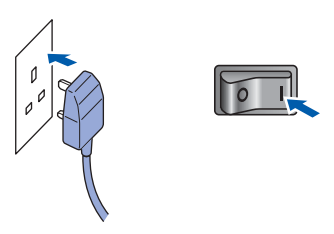

The installation of the Brother drivers will automatically start. **The installation screens appear one after another, please wait for a while.**

#### **Improper Setup**

**DO NOT try to cancel any of the screens during this installation.**

**Installing the Driver & Software STEP 2**

**Windows ® USB** 12 When the On-Line Registration screen is displayed, make your selection and follow the on-screen instructions.

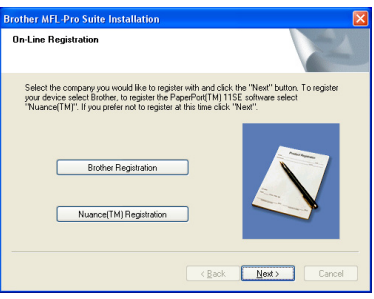

13 Click Finish to restart your computer. (After restarting the computer, you must be logged on with Administrator rights.)

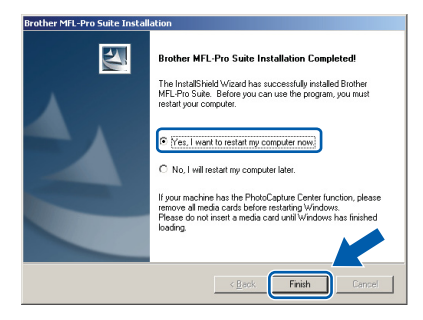

## **Note**

- *• XML Paper Specification Printer Driver The XML Paper Specification Printer Driver is the most suitable driver when printing from the applications that use the XML Paper Specification documents. Please download the latest driver by accessing the Brother Solutions Center at [http://solutions.brother.com.](http://solutions.brother.com)*
- *After restarting the computer, the Installation Diagnostics will run automatically. If the installation is unsuccessful, the installation results window will be shown. If the Installation Diagnostics shows a failure, please follow the on-screen instruction or read the on-line help and FAQs in Start/All Programs/ Brother/ DCP-XXXX .*

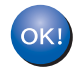

**The MFL-Pro Suite (including printer driver and scanner driver) has been installed and the installation is now complete.**

## <span id="page-18-0"></span>**<sup>2</sup> For Wired Network Interface Users (DCP-7045N only) (For Windows® 2000 Professional/XP/XP Professional x64 Edition/Windows Vista®)**

#### **Important**

**Make sure that you have finished the instructions from step 1** *[Setting Up the](#page-9-1)  [Machine](#page-9-1)* **on pages 8 through 11.**

#### **Note**

*The supplied CD-ROM includes ScanSoft™ PaperPort™ 11SE. This software supports Windows® 2000 (SP4 or greater), XP (SP2 or greater), XP Professional x64 Edition and Windows Vista® only. Please update to the latest Windows® Service Pack before installing MFL-Pro Suite.*

- Turn off and unplug the machine from the AC outlet.
- 2 Connect the network interface cable to the machine, and then connect it to your network.

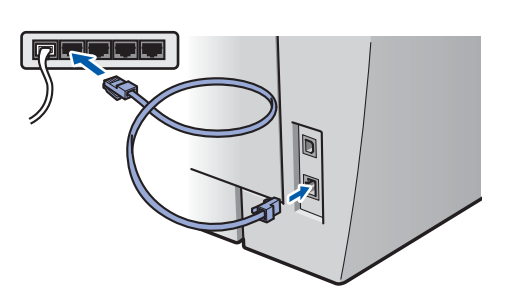

Plug the AC power cord into an AC outlet. Turn the power switch on.

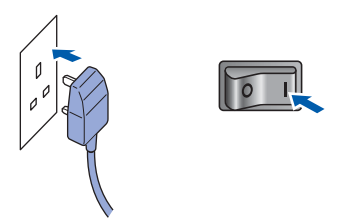

Turn on your computer. (You must be logged on with Administrator rights.) Close any applications running before installing the MFL-Pro Suite.

#### **Note**

*Before installation, if you are using personal firewall software, disable it. After the installation, restart your personal firewall software.*

5 Put the supplied CD-ROM into your CD-ROM drive. If the model name screen appears, choose your machine. If the language screen appears, choose your language.

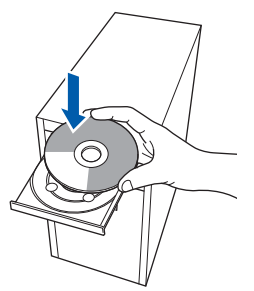

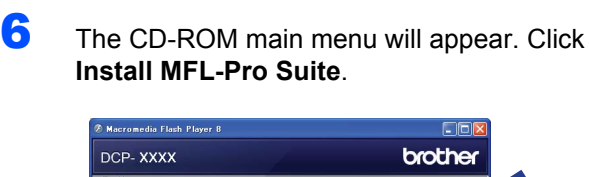

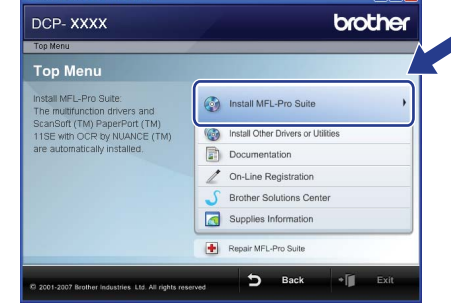

#### **Note**

- *If this window does not appear, use Windows® Explorer to run the Start.exe program from the root folder of the Brother CD-ROM.*
- *For Windows Vista®, when the User Account Control screen appears, click Allow.*

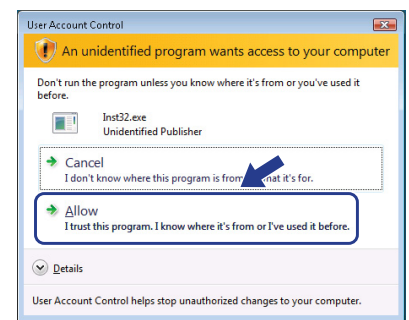

# **Installing the Driver & Software STEP 2 Windows®**

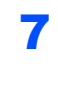

T∴ After reading and accepting the ScanSoft™ PaperPort™ 11SE License Agreement, click **Yes**.

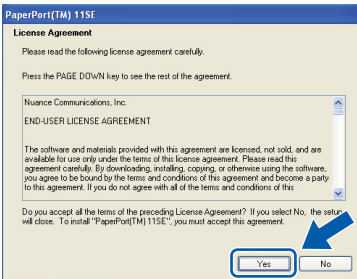

The installation of ScanSoft™ PaperPort™ 11SE will automatically start and is followed by the installation of MFL-Pro Suite.

8 When the Brother MFL-Pro Suite Software License Agreement window appears, click **Yes** if you agree to the Software License Agreement.

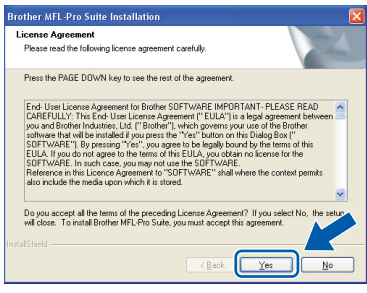

**Windows Wired Network**

**®**

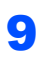

9 Choose **Network Connection**, and then click **Next**.

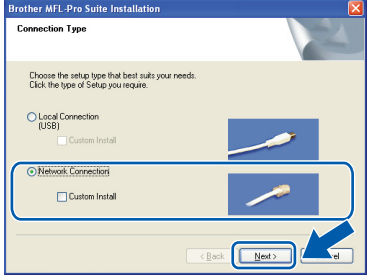

## **Note**

*If you want to install the PS driver (Brother's BR-Script Driver), choose Custom Install and then follow the on-screen instructions. When the Select Features screen appears, check PS Printer Driver, and then continue following the on-screen instructions.*

**10** For Windows<sup>®</sup> XP SP2/Windows Vista<sup>®</sup> users, when this screen appears, choose **Change the Firewall port settings to enable network connection and continue with the installation. (Recommended)** and click **Next**.

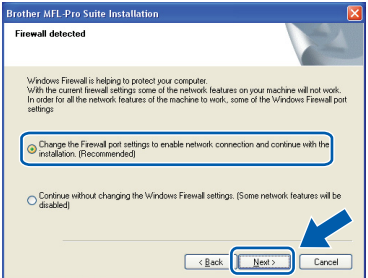

If you are not using the Windows® Firewall, see the User's Guide for your software for information on how to add the following network ports.

- For network scanning, add UDP port 54925.
- For network PC-Fax receiving, add UDP port 54926.
- $\blacksquare$  If you still have trouble with your network connection, add UDP port 137.

11 If the machine is configured for your network, choose the machine from the list, and then click **Next**.

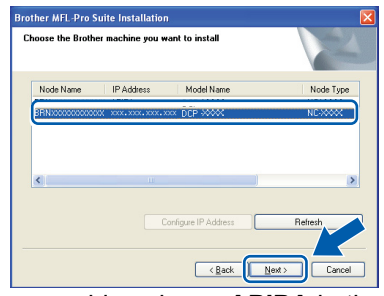

If your machine shows **APIPA** in the **IP Address** Field, click **Configure IP Address** and enter an IP address for your machine that is suitable for your network.

#### **Note**

- *You can find your machine's IP address and the node name by printing out the Network Configuration List. See [Print the Network](#page-28-2)  [Configuration List on page 27](#page-28-2)*
- *If the machine is not yet configured for use on your network, the following screen appears.*

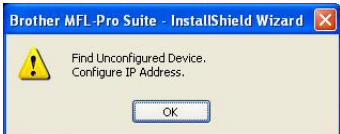

#### *Click OK.*

*The Configure IP Address window will appear. Enter an IP address for your machine that is suitable for your network.*

2 The installation of the Brother drivers will automatically start. **The installation screens appear one after another, please wait for a while.**

#### **Improper Setup**

**DO NOT try to cancel any of the screens during this installation.**

### **Note**

*For Windows Vista®, when this screen appears, click the check box and click Install to complete the installation properly.*

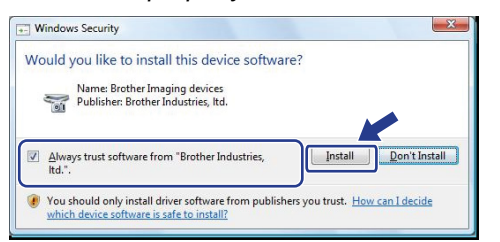

**13** When the On-Line Registration screen is displayed, make your selection and follow the on-screen instructions.

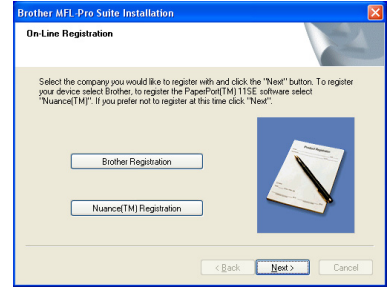

**Windows** 14 Click **Finish** to restart your computer. (After restarting the computer, you must be logged on with Administrator rights.)

**®**

**Wired Network**

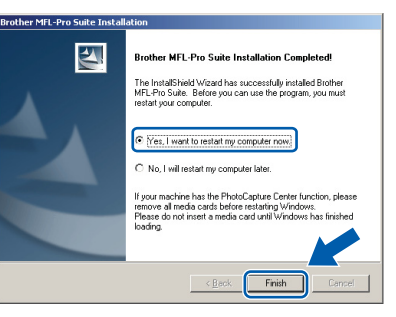

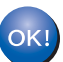

**The MFL-Pro Suite has been installed and the installation is now complete.**

#### **Note**

- *• XML Paper Specification Printer Driver The XML Paper Specification Printer Driver is the most suitable driver when printing from the applications that use the XML Paper Specification documents. Please download the latest driver by accessing the Brother Solutions Center at [http://solutions.brother.com.](http://solutions.brother.com)*
- *MFL-Pro Suite includes the Network Printer Driver, Network Scanner Driver, Brother ControlCenter3 and ScanSoft™ PaperPort™ 11SE with OCR.*

*ScanSoft™ PaperPort™ 11SE is a document management application for viewing scanned documents.*

*• After restarting the computer, the Installation Diagnostics will run automatically. If the installation is unsuccessful, the installation results window will be shown. If the Diagnostics shows a failure, please follow the on-screen instructions or read the on-line help and FAQ's in Start/All Programs /Brother/DCP-XXXX LAN.*

## **INSTEP 2** Installing the Driver & Software Macintosh

## <span id="page-21-0"></span>**<sup>3</sup> For USB Interface Cable Users**

## <span id="page-21-1"></span>**For Mac OS X 10.2.4 or greater**

#### **Important**

**Make sure that you have finished the instructions from step 1** *[Setting Up the](#page-9-1)  [Machine](#page-9-1)* **on pages 8 through 11.**

#### **Note**

*For Mac OS X 10.2.0 to 10.2.3 users, upgrade to Mac OS X 10.2.4 or greater. (For the latest information for Mac OS X, visit [http://solutions.brother.com\)](http://solutions.brother.com)*

Plug the AC power cord into an AC outlet. Turn the power switch on.

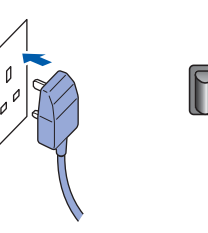

Remove the label covering the USB interface socket.

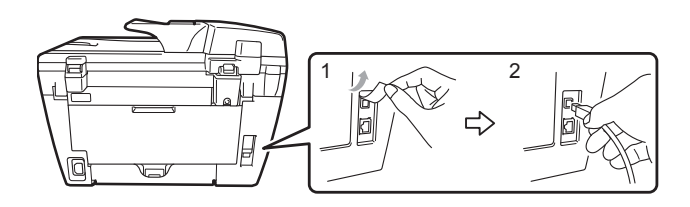

**3** Connect the USB interface cable to your computer, and then connect it to the machine.

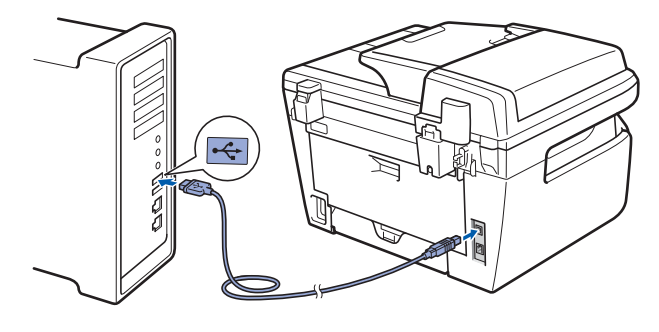

#### **Improper Setup**

**DO NOT connect the machine to a USB port on a keyboard or a non-powered USB hub. Brother recommends that you connect the machine directly to your computer.**

- **4** Turn on your Macintosh.
- **5** Put the supplied CD-ROM for Macintosh into your CD-ROM drive.

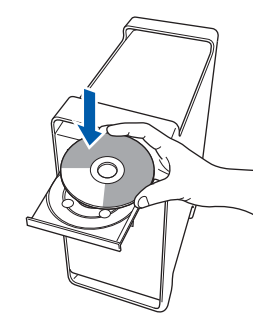

6 Double-click the **Start Here OSX** icon to install. Follow the on-screen instructions.

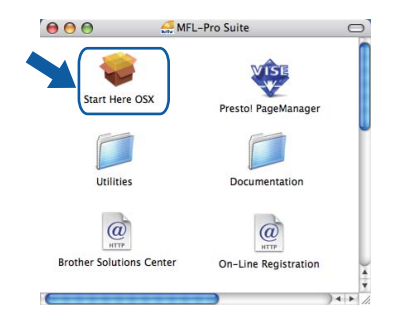

### **Note**

- *• Please see the Software User's Guide on the CD-ROM to install the PS driver. (DCP-7045N only)*
- *Please wait, it will take a few seconds for the software to install. After the installation, click Restart to finish installing the software.*
- The Brother software will search for the Brother device. During this time the following screen will appear.

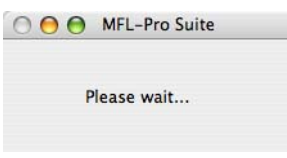

## **Installing the Driver & Software**

**Macintosh USB**

8 When this screen appears, click **OK**.

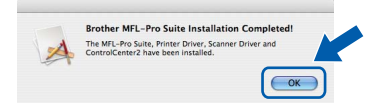

- **For Mac OS X 10.3.x or greater users: The MFL-Pro Suite, Brother printer driver, scanner driver and Brother ControlCenter2 have been installed and the installation is now complete. Go to step** [13](#page-22-0)**.**
- **9** For Mac OS X 10.2.4 to 10.2.8 users: Click **Add**.

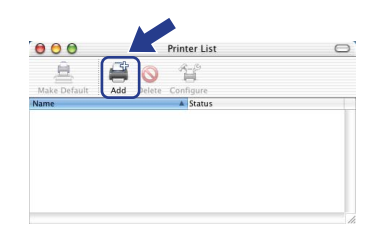

## 10 Choose **USB**.

OK!

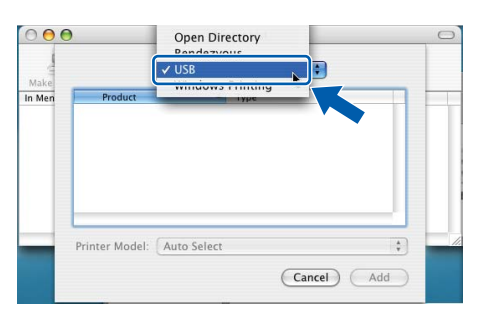

11 Choose your model name, and then click **Add**.

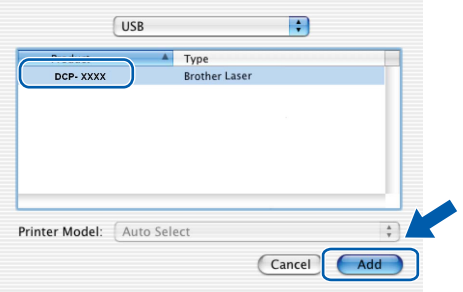

12 Click **Print Center**, then **Quit Print Center**.

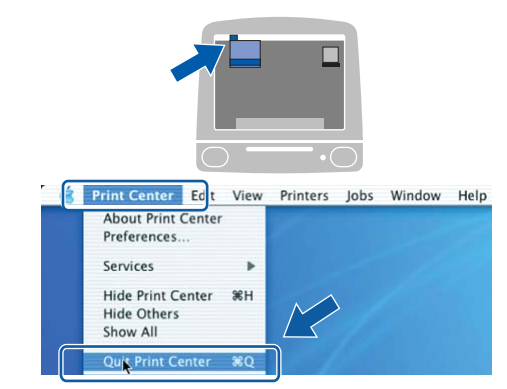

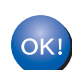

**The MFL-Pro Suite, Brother printer driver, scanner driver and Brother ControlCenter2 have been installed and the installation is now complete.**

<span id="page-22-0"></span>13 To install Presto! PageManager, double-click the **Presto! PageManager** icon and follow the on-screen instructions.

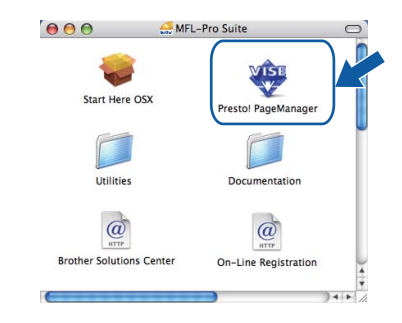

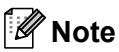

*When Presto! PageManager is installed OCR capability is added to the Brother ControlCenter2. You can also easily scan, share and organize photos and documents using Presto! PageManager.*

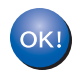

**Presto! PageManager has been installed and the installation is now complete.**

## **INSTEP 2** Installing the Driver & Software Macintosh

## <span id="page-23-0"></span>**<sup>4</sup> For Wired Network Interface Users (DCP-7045N only)**

## <span id="page-23-1"></span>**For Mac OS X 10.2.4 or greater**

#### **Important**

**Make sure that you have finished the instructions from step 1** *[Setting Up the](#page-9-1)  [Machine](#page-9-1)* **on pages 8 through 11.**

**1** Plug the AC power cord into an AC outlet. Turn the power switch on.

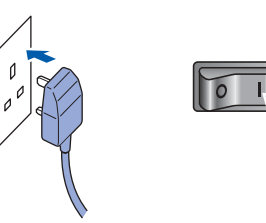

**Macintosh<br>Wired<br>Network** 

2 Connect the network interface cable to the machine, and then connect it to your network.

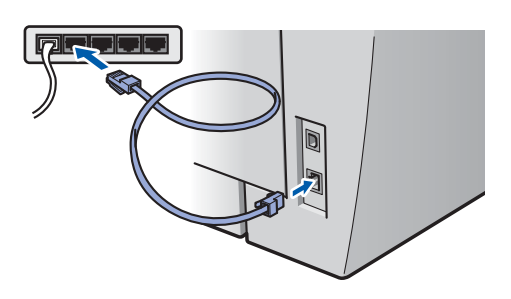

- **3** Turn on your Macintosh.
- **4** Put the supplied CD-ROM for Macintosh into your CD-ROM drive.

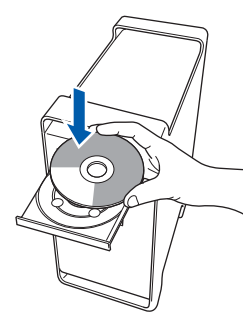

**5** Double-click the **Start Here OSX** icon to install. Follow the on-screen instructions.

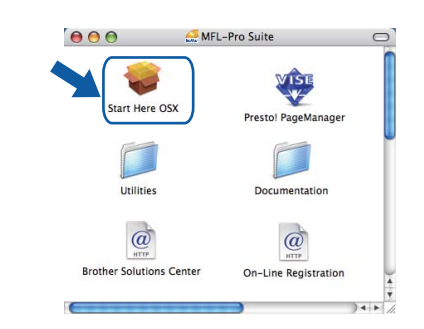

## **Note**

- *Please see the Network User's Guide on the CD-ROM to install the PS driver.*
- *Please wait, it will take a few seconds for the software to install. After the installation, click Restart to finish installing the software.*

## **Macintosh**

## **Installing the Driver & Software**

6 The Brother software will search for the Brother device. During this time the following screen will appear.

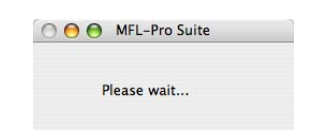

### **Note**

*• If the machine is configured for your network, choose the machine from the list, and then click OK. This window will not appear if there is only one machine connected on the network, it will be chosen automatically. Go to step* **[7](#page-24-0)***.* 

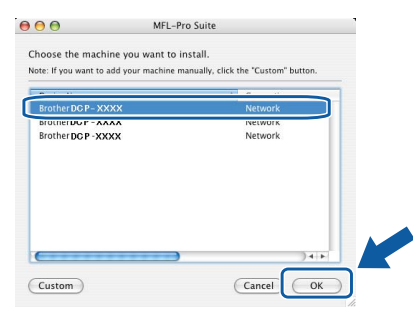

*• If this screen appears click OK.*

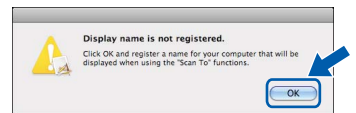

*Enter a name for your Macintosh in Display Name up to 15 characters long and click OK. Go to step* **[7](#page-24-0)***.*

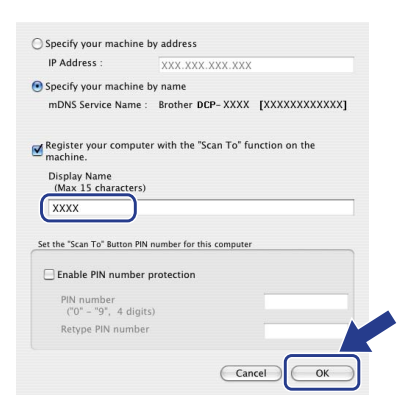

- *If you want to use the machine's Scan key to scan over the network you must check the Register your computer with the "Scan To" function on the machine box.*
- *The name you enter will appear on the machine's LCD when you press the Scan key and choose a scan option. (For more information, see Network Scanning in the Software User's Guide on the CD-ROM.)*

<span id="page-24-0"></span>7 When this screen appears, click **OK**.

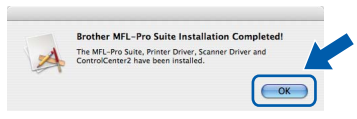

**For Mac OS X 10.3.x or greater users:** OK! **The MFL-Pro Suite, Brother printer driver, scanner driver and Brother ControlCenter2 have been installed and the installation is now complete. Go to step** [12](#page-25-0)**.**

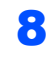

 $\overline{\textbf{8}}$  For Mac OS X 10.2.4 to 10.2.8 users: Click **Add**.

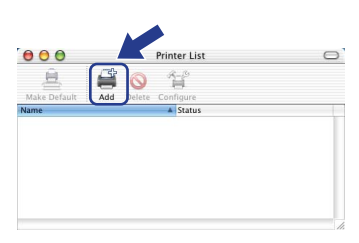

**9** For Mac OS X 10.2.4 to 10.2.8 users: Make the selection shown below.

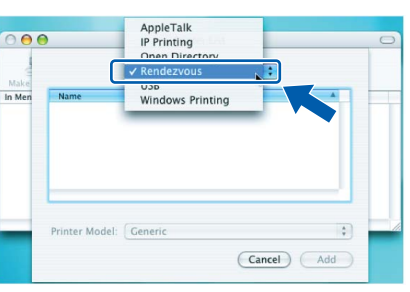

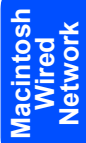

10 Choose your model name, and then click Add.

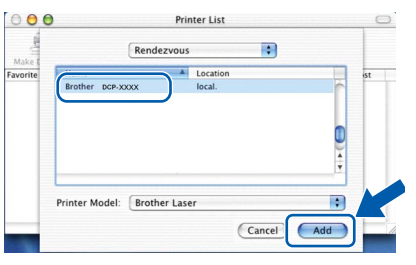

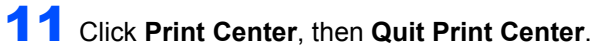

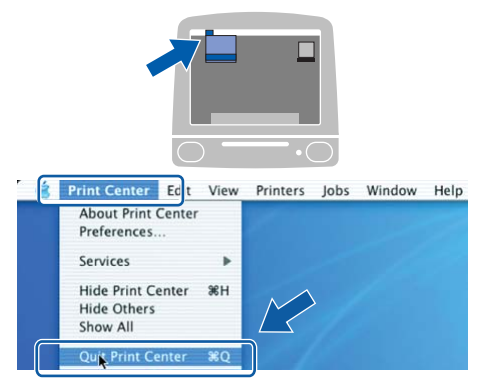

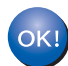

**The MFL-Pro Suite, Brother printer driver, scanner driver and Brother ControlCenter2 have been installed and the installation is now complete.**

<span id="page-25-0"></span>12 To install Presto! PageManager, double-click the **Presto! PageManager** icon and follow the on-screen instructions.

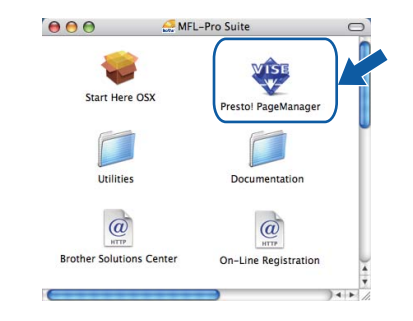

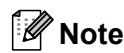

*When Presto! PageManager is installed OCR capability is added to the Brother ControlCenter2. You can also easily scan, share and organize photos and documents using Presto! PageManager.*

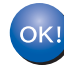

**Presto! PageManager has been installed and the installation is now complete.**

## <span id="page-26-1"></span><span id="page-26-0"></span>**<sup>1</sup> BRAdmin Light utility (For Windows® users)**

BRAdmin Light is a utility for initial setup of Brother network connected devices. It also can search for Brother products on your network, view the status and configure basic network settings, such as IP address. For more information on BRAdmin Light, visit us at [http://solutions.brother.com.](http://solutions.brother.com)

#### **Note**

*If you require more advanced printer management, use the latest Brother BRAdmin Professional utility version that is available as a download from <http://solutions.brother.com>.*

#### <span id="page-26-2"></span>**Installing the BRAdmin Light configuration utility**

### **Note**

*The default password for the print server is 'access'. You can use BRAdmin Light to change this password.*

1 Click **Install Other Drivers or Utilities** on the menu screen.

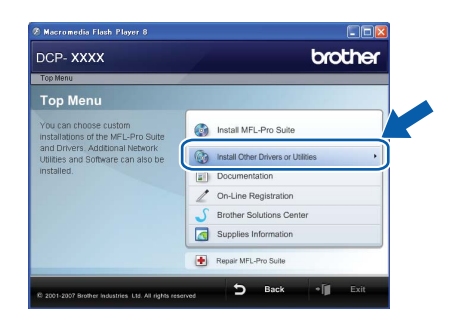

2 Click **BRAdmin Light** and follow the on-screen instructions.

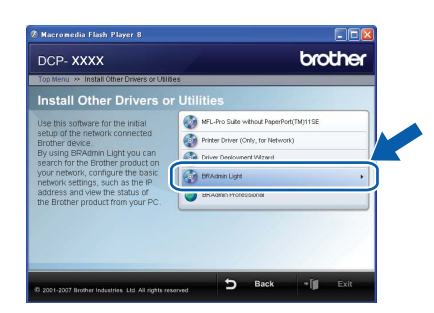

#### <span id="page-26-3"></span>**Setting your IP address, Subnet Mask and Gateway using BRAdmin Light**

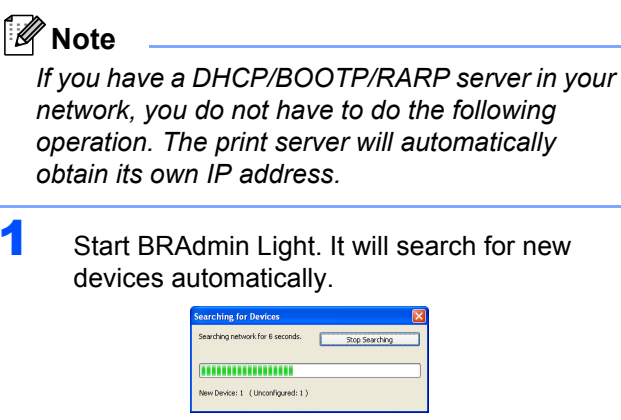

2 Double-click the unconfigured device.

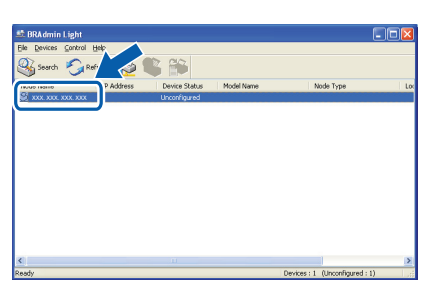

3 Choose **STATIC** for the **Boot Method**. Enter the **IP Address**, **Subnet Mask** and **Gateway**, and then click **OK**.

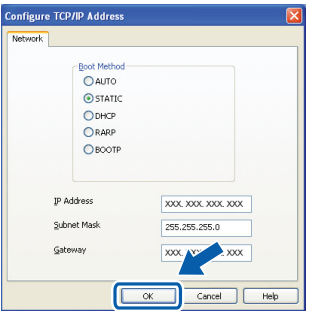

 $\blacktriangle$  The address information will be saved to the machine.

<span id="page-27-0"></span>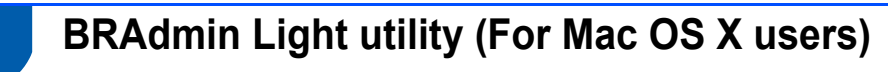

BRAdmin Light is a utility for initial setup of Brother network connected devices. It also can search for Brother products on your network, view the status and configure basic network settings, such as IP address from a computer running Mac OS X 10.2.4 or greater.

The BRAdmin Light software will be installed automatically when you install the printer driver. If you have already installed the printer driver, you do not have to install it again. For more information on BRAdmin Light, visit us at [http://solutions.brother.com.](http://solutions.brother.com)

#### <span id="page-27-1"></span>**Setting your IP address, Subnet Mask and Gateway using BRAdmin Light**

- 4 Double-click the unconfigured device.
- **Note** *• If you have a DHCP/BOOTP/RARP server in your network, you do not have to do the following operation. The print server will automatically obtain its own IP address. • Make sure that version 1.4.1\_07 or later of Java™*  5 Choose **STATIC** for the **Boot Method**. Enter *client software is installed on your computer.* the **IP Address**, **Subnet Mask** and **Gateway**, *• The default password for the print server is*  and then click **OK**. *'access'. You can use BRAdmin Light to change*  O O Configure TCP/IP Address *this password.* Boot Method ○ AUTO<br>● STATIC **1** Double-click the **Macintosh HD** icon on your  $\bigcirc$  DHCP  $\bigcirc$  RARP desktop.  $\subset$ **BOOTE** IP Address XXX.XXX.XXX.XXX Subnet Mask 255.255.255.0 **XXX.XXX.XXX.XXX** Gateway Cancel **6** The address information will be saved to the machine. $\nabla$  4  $\oplus$   $\blacksquare$ 2 Choose **Library**, **Printers**, **Brother** and then **Utilities**.  $\frac{10}{21}$  = m  $\frac{1}{6}$  $\sqrt{2}$  $\sqrt{2}$ 
	-

3 Double-click the file **BRAdmin Light.jar** and run the software. BRAdmin Light will then search for new devices automatically.

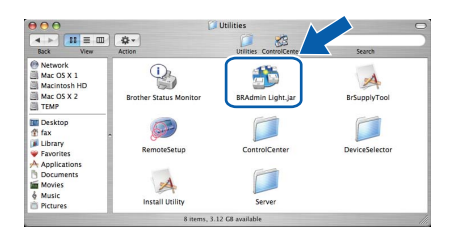

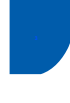

### <span id="page-28-0"></span>**<sup>3</sup> Web Based Management (web browser)**

The Brother print server is equipped with a web server that allows you to monitor its status or change some of its configuration settings, using HTTP (Hyper Text Transfer Protocol).

### **Note**

- *The User Name is 'admin' and the default password is 'access'. You can use a web browser to change this password.*
- *We recommend Microsoft® Internet Explorer® 6.0 (or higher) or Firefox 1.0 (or higher) for Windows® and Safari 1.0 for Macintosh. Please also make sure that JavaScript and Cookies are always enabled in whichever browser you use. We recommend you upgrade to Safari 1.2 or higher to enable JavaScript. To use a web browser, you will need to know the IP address of the print server.*
- 1 Open your browser.
- 2 Type http:// printer\_ip\_address /into your browser (Where "printer\_ip\_address" is the IP address of the printer or the print server name). For example http://192.168.1.2/

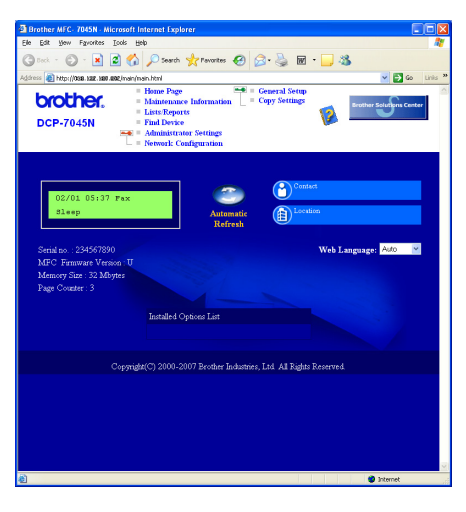

*See Chapter 8 of the Network User's Guide.*

## <span id="page-28-1"></span>**<sup>4</sup> Restoring the network settings to factory default**

To restore all network settings of the internal Print/Scan server to factory default, please follow the steps below.

- **1** Make sure the machine is not in use, then disconnect all the cables from the machine (except power cable).
- **2** Press **Menu** and  $\odot$  or  $\odot$  to select 4. LAN. Press **OK**.
- **3** Press  $\textcircled{a}$  or  $\textcircled{r}$  to select 0.Factory Reset. Press **OK**.
- **4** Press **to select Reset.**
- **5** Press  $\bigcirc$  to select Yes.
- 6 The machine will restart. Re-connect cables once this is complete.

## <span id="page-28-2"></span>**<sup>5</sup> Print the Network Configuration List**

You can print the Network Configuration List to confirm the current network settings. To print the Network Configuration List:

- **1** Make sure that the front cover is closed and the power cord is plugged in.
- **2** Turn on the machine and wait until the machine is in the Ready state.
- **3** Press Menu and  $\odot$  or  $\odot$  to select

1.General Setup. Press **OK**.

**4** Press  $\odot$  or  $\odot$  to select

7.Network Config. Press **OK**.

5 Press **Start**.

## <span id="page-29-1"></span><span id="page-29-0"></span>**<sup>1</sup> Consumables**

When the time comes to replace consumable items, an error message will be indicated on the LCD. For more information about the consumables for your machine, visit us at<http://solutions.brother.com>or contact your local Brother reseller.

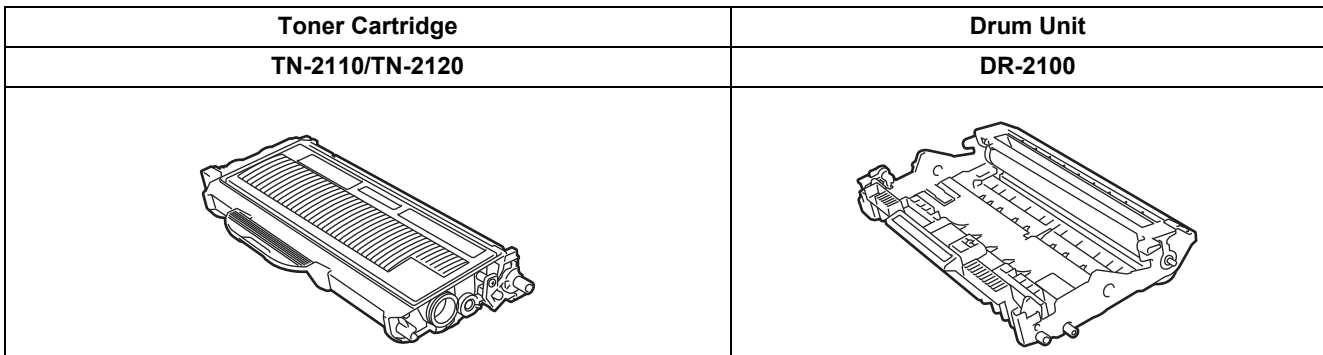

#### **Trademarks**

The Brother logo is a registered trademark of Brother Industries, Ltd.

Brother is a registered trademark of Brother Industries, Ltd.

Multi-Function Link is a registered trademark of Brother International Corporation.

Windows Vista is either a registered trademark or a trademark of Microsoft Corporation in the United States and/or other countries.

Microsoft, Windows and Windows Server and Internet Explorer are registered trademarks of Microsoft Corporation in the United States and/or other countries.

Apple, Macintosh, Safari and TrueType are trademarks of Apple Inc., registered in the United States and other countries. Nuance, the Nuance logo, PaperPort and ScanSoft are trademarks or registered trademarks of Nuance Communications, Inc. or its affiliates in the United States and/or other countries.

Each company whose software title is mentioned in this manual has a Software Licence Agreement specific to its proprietary programs.

**All other trademarks are the property of their respective owners.**

#### **Compilation and Publication**

Under the supervision of Brother Industries Ltd., this manual has been compiled and published, covering the latest product descriptions and specifications.

The contents of this manual and the specifications of this product are subject to change without notice.

Brother reserves the right to make changes without notice in the specifications and materials contained herein and shall not be responsible for any damages (including consequential) caused by reliance on the materials presented, including but not limited to typographical and other errors relating to the publication.

This product is designed for use in a Professional Environment.

©2008 Brother Industries, Ltd. ©1998-2008 TROY Group, Inc. ©1983-2008 PACIFIC SOFTWORKS INC. This product includes the "KASAGO TCP/IP" software developed by ELMIC WESCOM,INC. ©2008 Devicescape Software, Inc. This product includes RSA BSAFE Cryptographic software from RSA Security Inc. Portions Copyright for ICC profiles 2003 by European Color Initiative, www.eci.org. ALL RIGHTS RESERVED

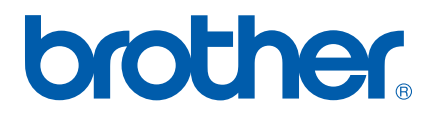